## **Anleitung zur Rückübertragung aus der Schulnetz-Cloud**

Stellen Sie sicher, dass auf dem iPad die App Nextcloud installiert ist und ggf. Apps wie Goodnotes ebenfalls installiert sind.

1. Öffnen Sie die Nextcloud-App, um mit der Einrichtung zu beginnen.

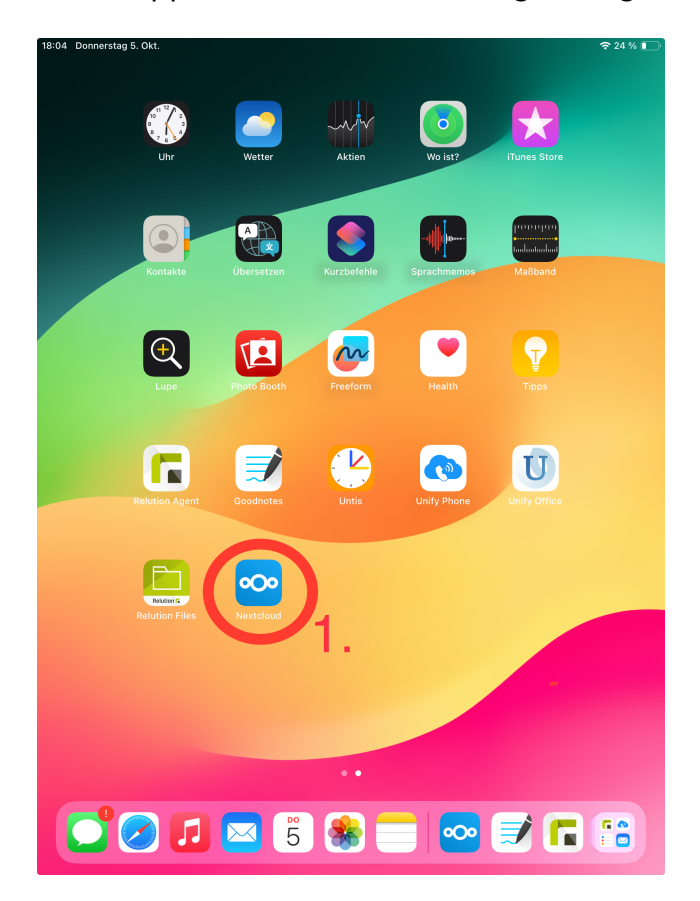

2. Tippen Sie die Adresse <https://cloud.schulnetz-koblenz.de>in das freie Feld ein.

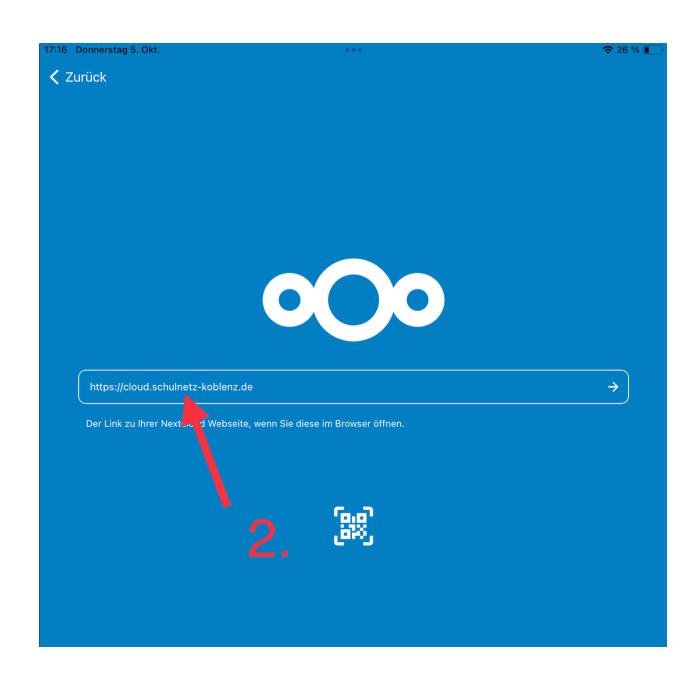

3. Tippen Sie auf das Feld Anmelden

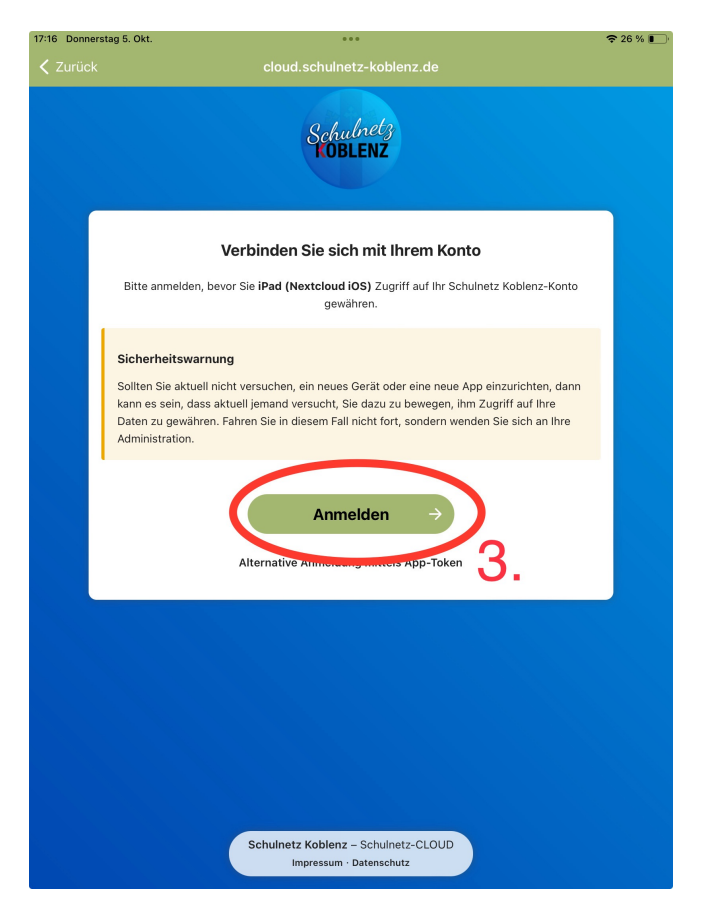

4. Geben Sie Username und Passwort ein. Username und Passwort sollten mit den Ihnen übergebenen Login Daten für Relution übereinstimmen.

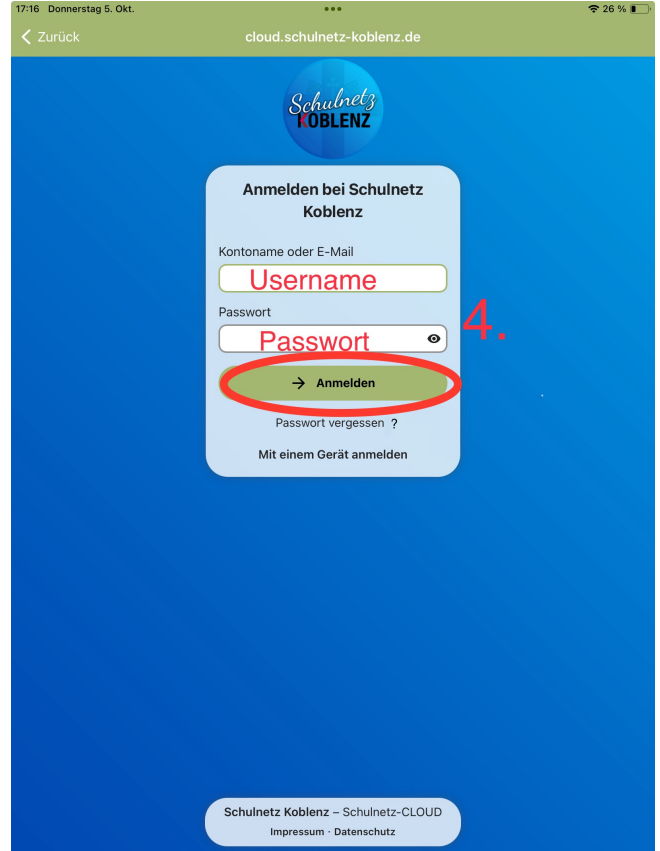

5. Gewähren Sie dem iPad Zugriff auf Ihr Konto der Schulnetz-Cloud(Nextcloud)

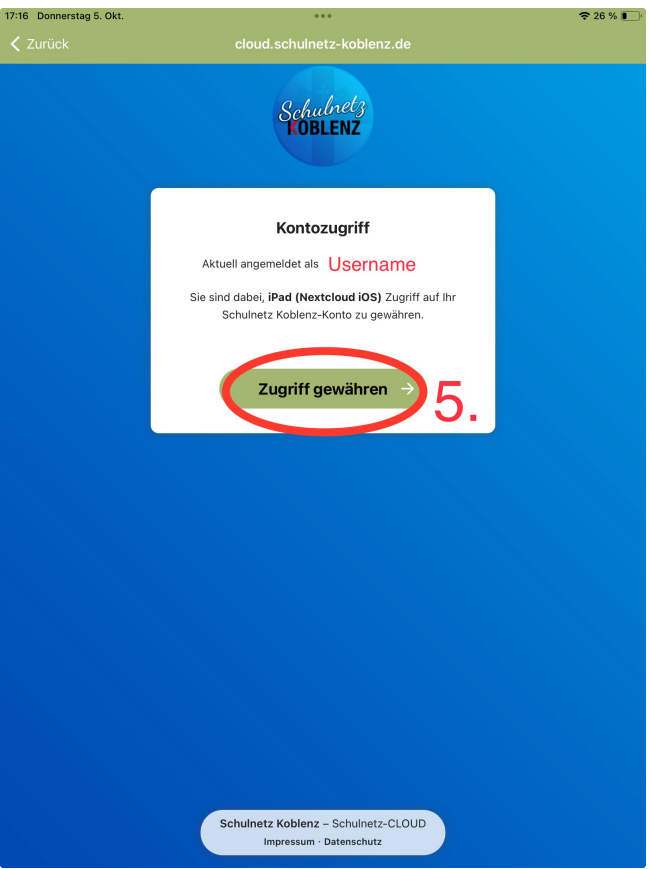

6. Wählen Sie die wiederherzustellende Datei aus.

Dateien

 $\overrightarrow{F}$  Favoriten

 $\equiv$  Mehr

In unserem Beispiel handelt es sich um ein Backup der App Goodnotes, welches wir mit der ersten Anleitung erstellt und in der Cloud hochgeladen haben.

Das Vorgehen ist jedoch bei den meisten Dateitypen und Apps das gleiche wie hier.

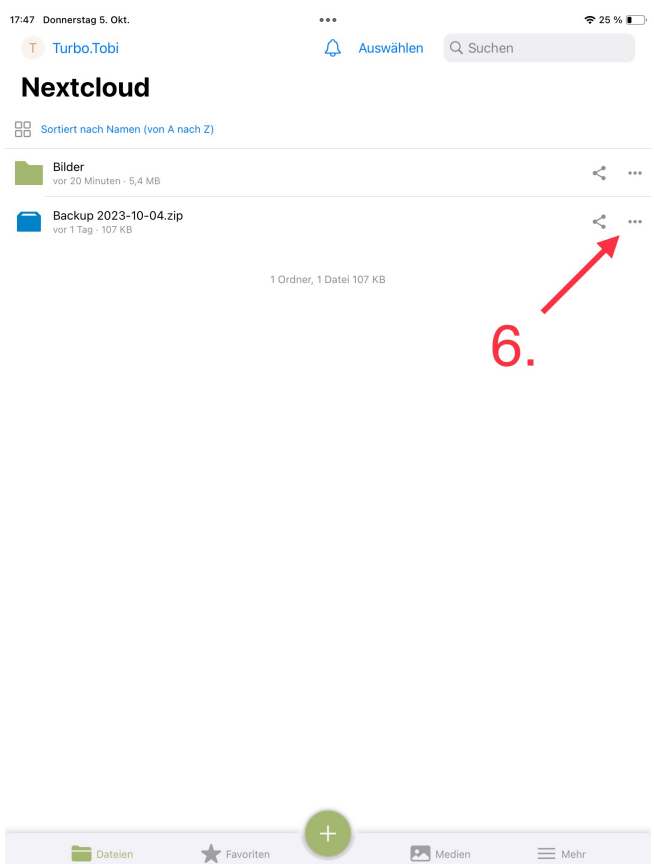

7. Wählen Sie in diesem Schritt "Öffnen mit" wenn Sie eine Datei wieder in eine App Einpflegen möchten. Wählen Sie "Als Offline verfügbar machen", um die Dateien ohne Internetverbindung aufrufen zu können.

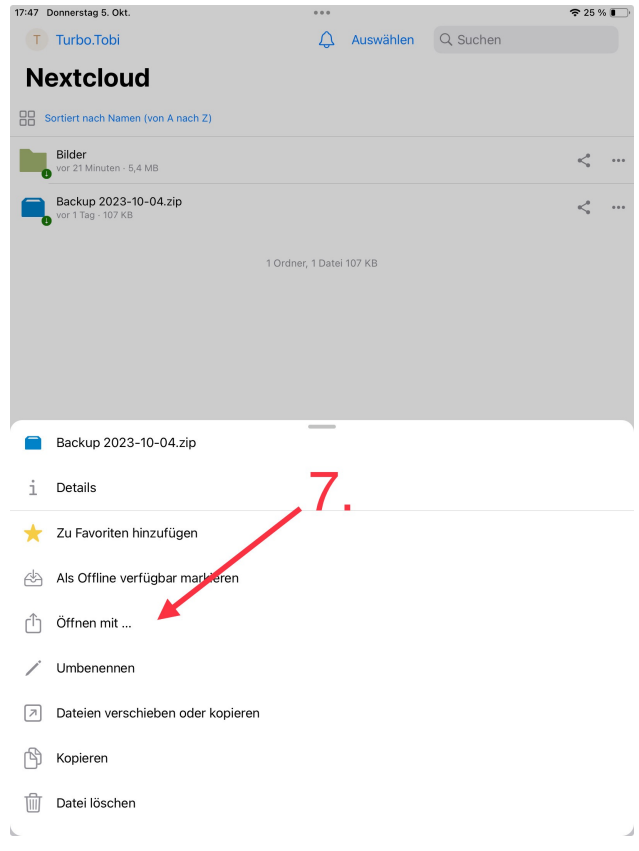

8. Wählen Sie die entsprechende App zum Öffnen der Datei aus, um die Datei einzulegen oder aber wählen Sie "In Dateien speichern", um die Datei wieder lokal auf dem iPad abzulegen.

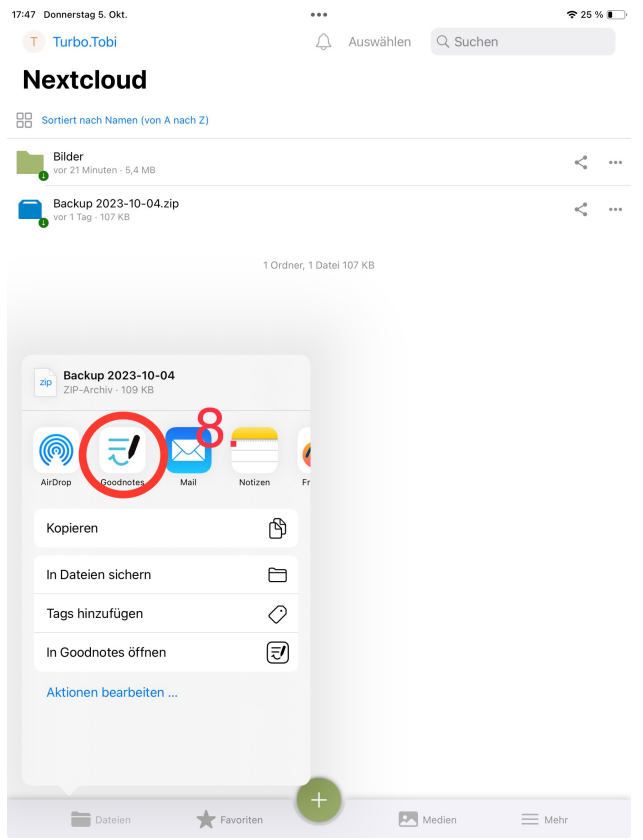

9. In unserem Beispiel fragt Goodnotes, ob unser Backup als neues Dokument importiert werden soll. Tippen Sie das Feld an, und Goodnotes wandelt das Backup in die gewohnte Dateistruktur um und die Datei kann wieder genutzt werden.

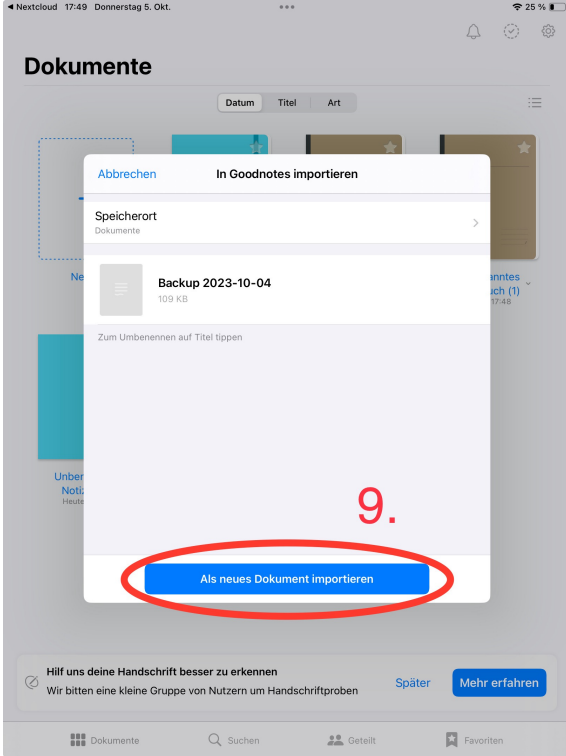